## **Регистрация студентов на дистанционные курсы**

Преподаватель курса открывает свой курс

## Системное администрирование

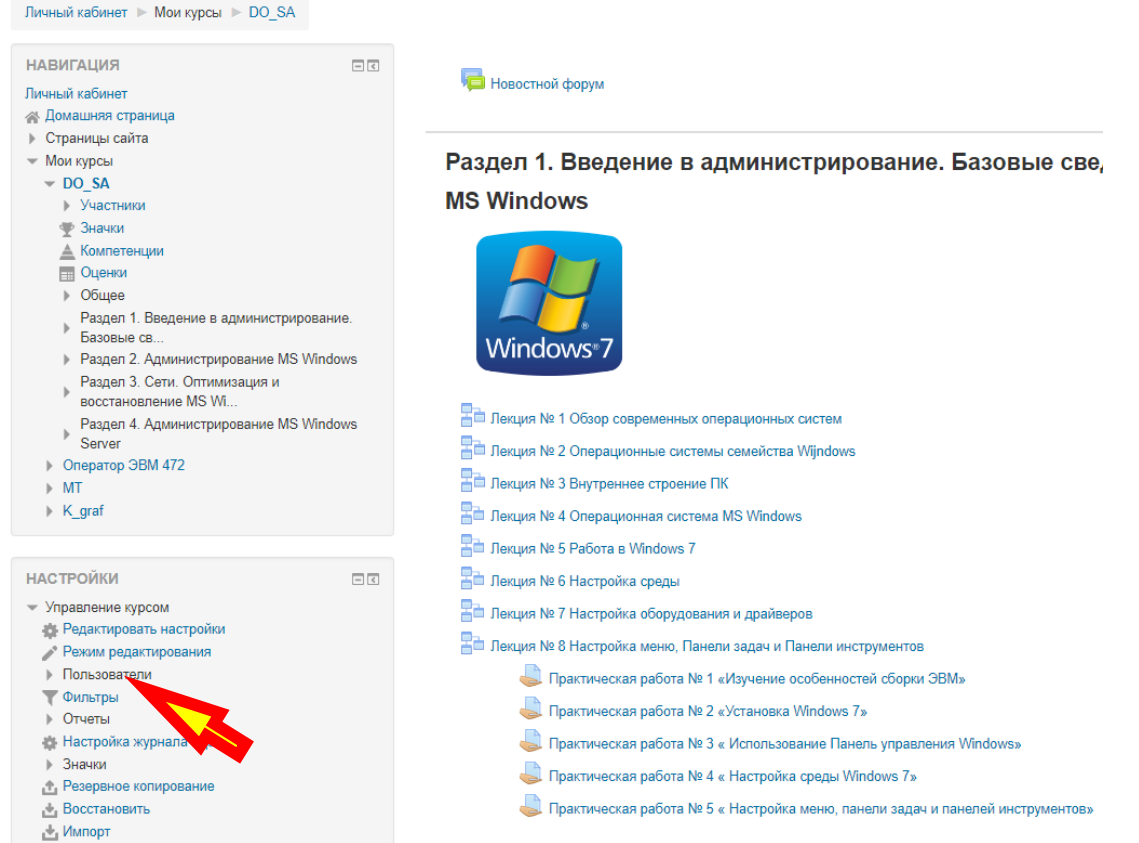

## В **Настройках** выбирает **Пользователи**

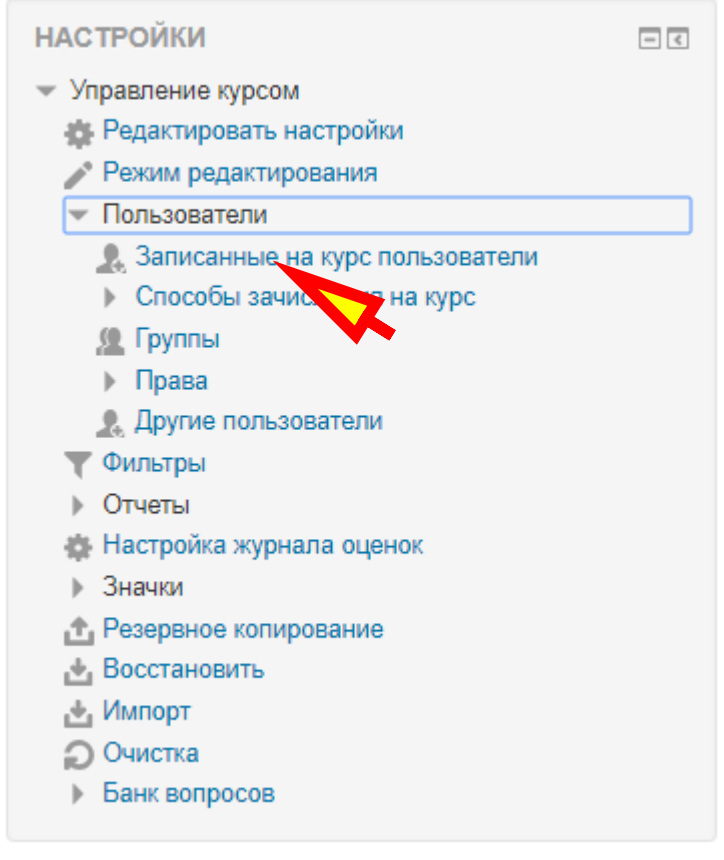

## Системное администрирование

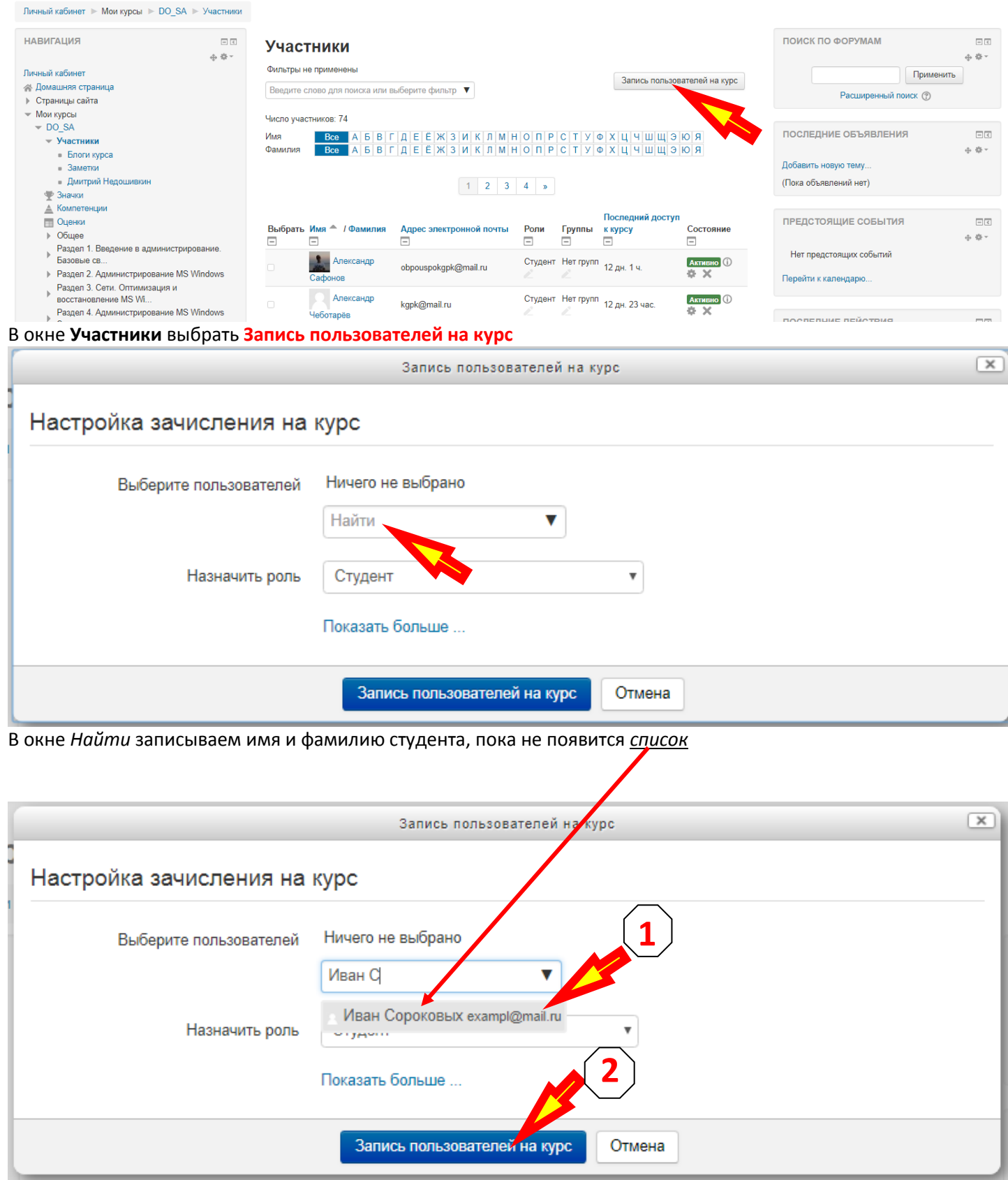

В появившемся списке щёлкаем имя студента (1) и нажимаем кнопку **Запись пользователей на курс** (2)

**http://edu.kg-college.ru/**